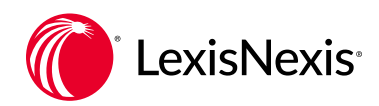

# QUICK START GUIDE

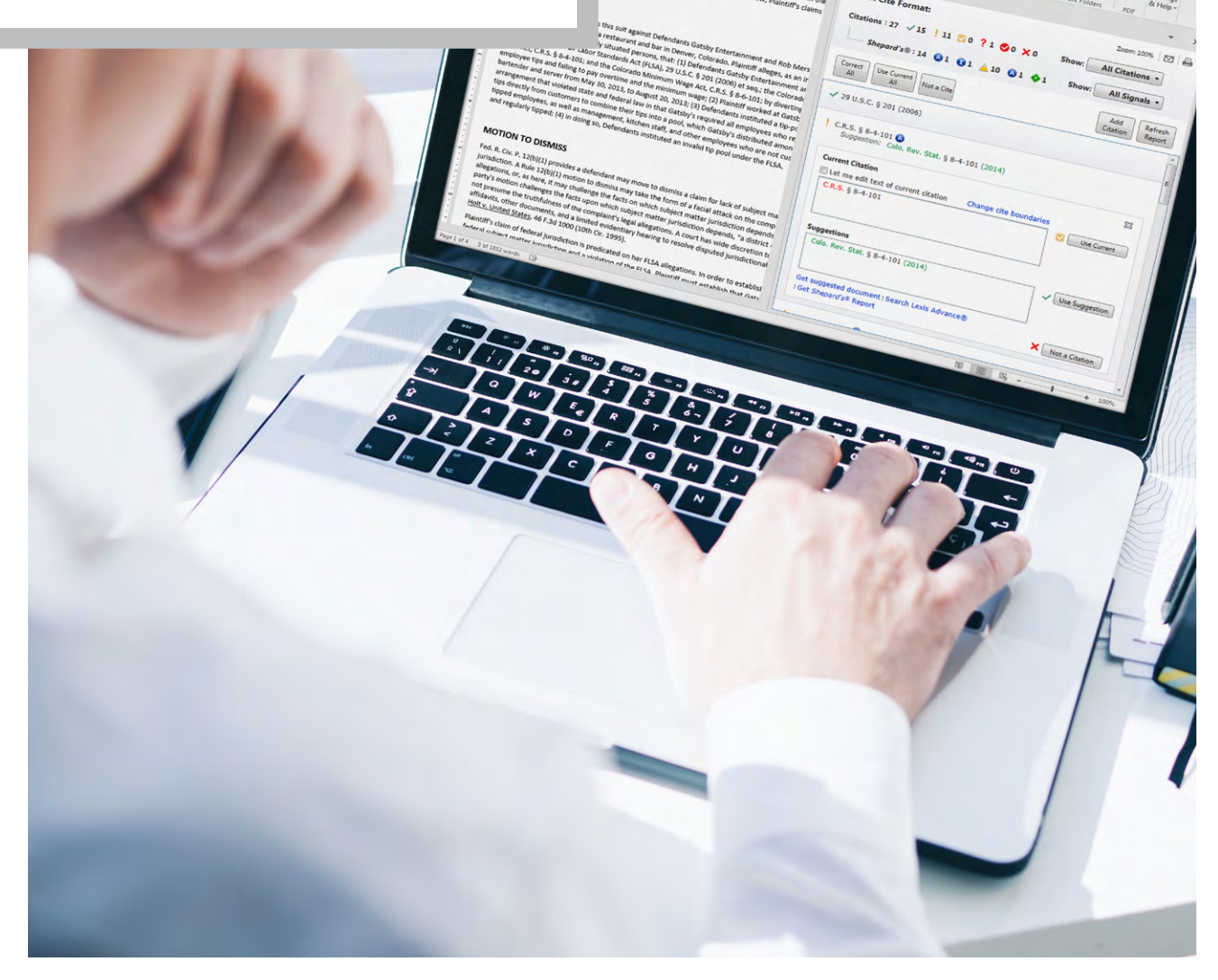

## Table of Contents

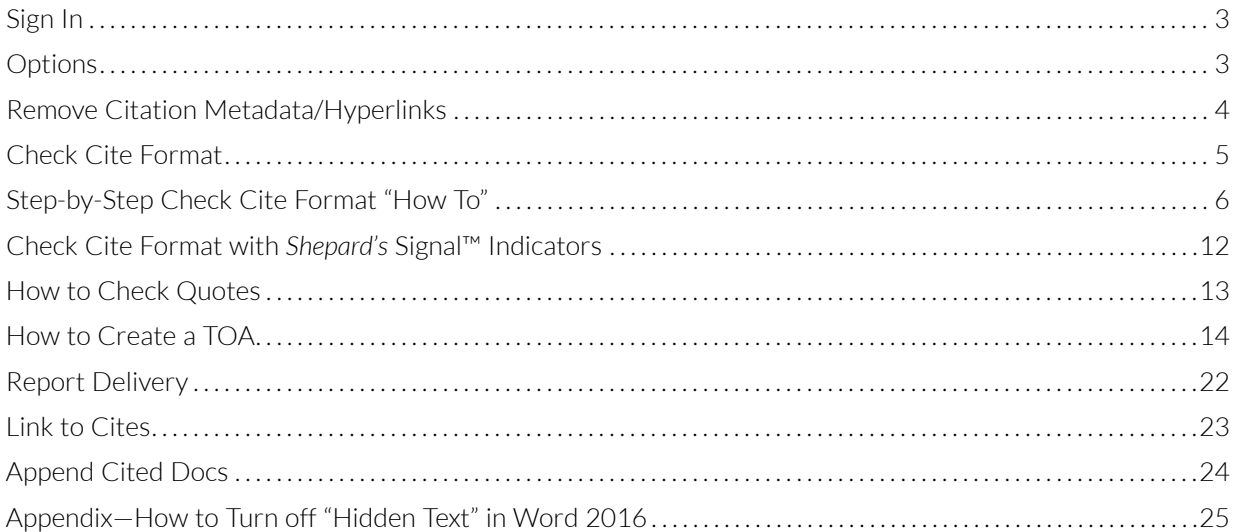

### Sign In

First, click the LexisNexis<sup>®</sup> tab in the top-right corner of the Microsoft<sup>®</sup> Word ribbon.

You will need to sign in the first time you use the product with your Lexis Advance® ID and password. Once you have signed in the first time, you will not have to sign in again unless you change your ID or password. The sign-in page should automatically pop up the first time you click on the LexisNexis tab; if it does not, click **Options**.

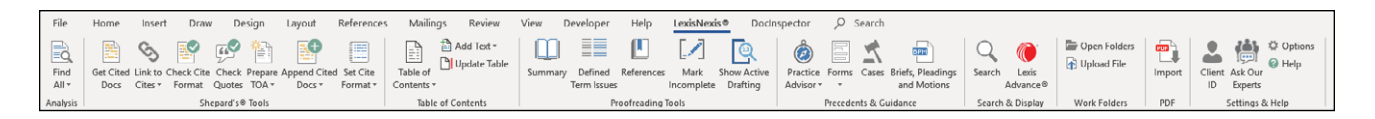

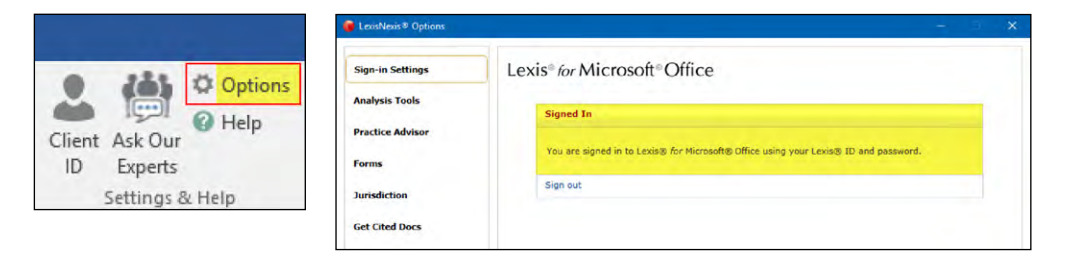

### **Options**

Before using the latest version of Lexis® *for* Microsoft® Office for the first time, you will want to set your default Options for Citation Format. The default setting for the product out of the box is The Bluebook<sup>®</sup> with italics for case names. You can change this to underlining if that is your organization's standard formatting for case names. You can also choose to have case names appear in bold in addition to your choice of italics or underlining in both your document and Table of Authorities (TOA).

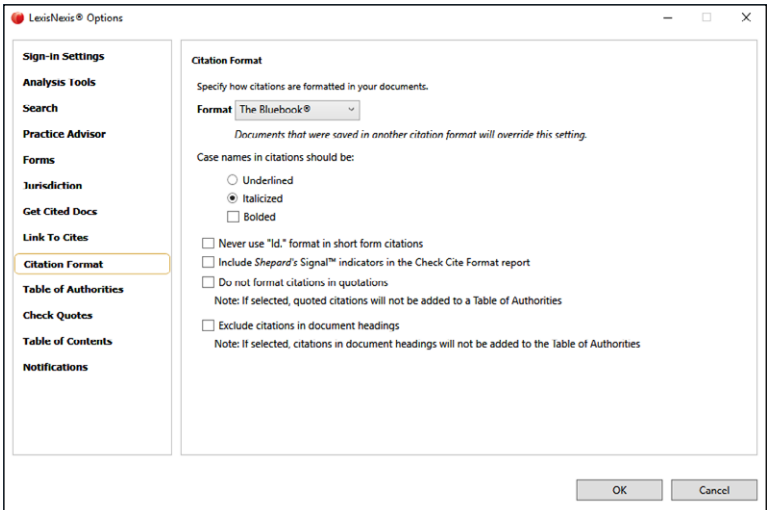

If creating a TOA is part of your workflow, you should also review the options for creating a default layout. The default layout can be different for each document without affecting the standard settings by utilizing the **Customize format** option in the TOA preview pane (more detail is provided in the Prepare TOA section of this document).

### Remove Citation Metadata/Hyperlinks

Before using any feature of Lexis *for* Microsoft Office (like Prepare TOA), you should first perform Remove Citation Metadata and Remove Hyperlinks. These tools are located under Set Cite Format.

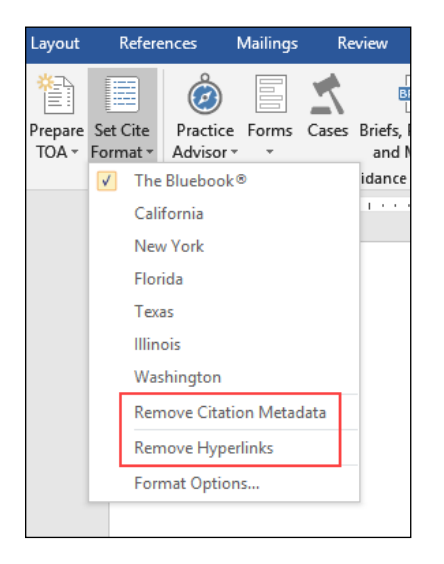

- 1. If you have never used the Lexis *for* Microsoft Office feature on your document before, or if it was converted from .pdf or WordPerfect®, you should use **Remove Citation Metadata** at the outset to avoid unexpected Lexis *for* Microsoft Office behavior caused by underlying field codes, etc.
- 2. After you run Lexis *for* Microsoft Office on your document, you may click **Remove Citation Metadata** *just prior to submission to court*. (Note: Lexis *for* Microsoft Office uses its own metadata to create TOAs, so you can't update a TOA after clicking Remove Citation Metadata.)

### Check Cite Format

The **Check Cite Format** feature pulls your cites into the right-hand pane for review. While this feature does not have to be used before performing other Lexis *for* Microsoft Office features like Prepare TOA, we recommend that you use this feature for optimal results and proceed as follows for the most efficient use of this tool.

#### **OVERVIEW**

- After the Check Cite Format report appears in the right-hand pane, scan the results and:
	- Change cite boundaries as appropriate
	- Change parent citation if necessary
	- Choose **Let me edit text of current citation** or **Use current** as desired
	- Mark multiple citations as **Not a Cite** so they will not be included in your TOA if necessary
- Review your citations with the suggested corrections created by Lexis *for* Microsoft Office. If there are any corrections you do not wish to accept, click on **Use Current** to mark the citation with a yellow checkmark and it will be left "as is" (i.e., confirmed but uncorrected)
- If you need to edit a child citation (like Id. or other short form), first review the parent cite and either confirm or correct it—which should lead to automatic correction of the child cite(s) or conversion to confirmed-but uncorrected status
- After performing the above steps, you can run either **Correct All** or **Use Current All** on all the remaining citations with suggestions
	- Run **Correct All** to automatically correct all cites for which there are suggested corrections (and that you have not marked as confirmed but uncorrected)
	- If you have multiple citations you would like to leave "as is" (marked as confirmed but uncorrected), you can use the **Use Current All** button to mark those in a batch
- Use the **Undo** button to restore a citation to the original format if you decide not to use a suggested format after having selected the Use Suggestion option for a particular citation or Correct All for improperly formatted citations
- Use the **Show** feature if you want to look only at citations marked as correct, citations with a suggestion for correction, citations that are confirmed but uncorrected, unrecognized citations or cites marked as "not a citation"

### Step-by-Step Check Cite Format "How To"

#### **Check Cite Format Step 1. Select Check Cite Format**

After ensuring in Set Cite Format that the proper style manual is checked (i.e., The Bluebook®, California, New York, Florida, Texas, Illinois or Washington), click on Check Cite Format in the Lexis *for* Microsoft Office ribbon.

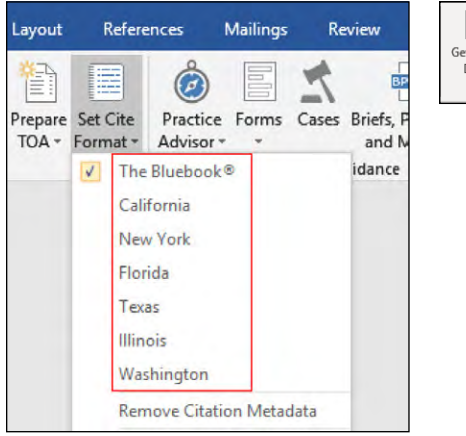

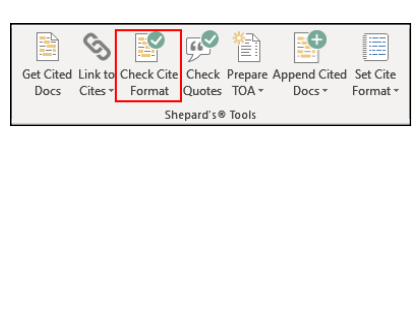

#### **Check Cite Format Step 2. Review your citations in the right-hand pane**

Citations that are already in correct format are automatically marked with a green checkmark, and no further review is needed. Cites flagged for further review (e.g., with a yellow exclamation mark) will appear with "suggestions" in the right-hand pane.

You can then scroll within your document to review those cites in context and determine whether:

(a) You agree with the suggestions and wish to fix the cites via a **Correct All** batch

- (b) You wish to perform a **Change cite boundaries** procedure
- (c) You wish to perform a **Change parent** procedure
- (d) You wish to manually edit your cite (via **Let me edit text of current citation**)
- (e) You wish to **Use Current All** (to keep your citation as is)
- (f) You wish to mark a flagged cite as **Not a Cite** (either individually or in a batch)

Use the **Show** feature if you want to look only at citations marked as correct, citations with a suggestion for correction, citations that are confirmed but uncorrected, unrecognized citations or cites marked as Not a Cite.

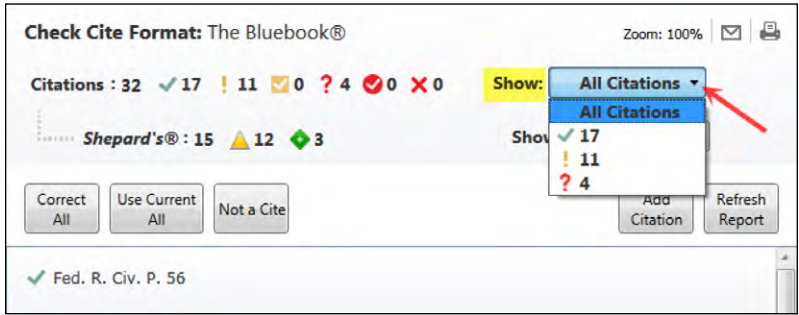

#### **Check Cite Format Step 3. How to use Batch Not a Cite**

The Check Cite Format feature allows you to mark multiple citations as Not a Cite at one time (i.e., if the Statement of Facts section of your document has numerous Id. cites to the record). To more efficiently mark these citations so they are not included in your TOA or linked via Get Cited Docs or Link to Cites, you can do the following:

- Run Check Cite Format
- In your original document in the left-hand pane, highlight the section/paragraph/pages that contain multiple citations you wish to mark as Not a Cite. (If you have more than one non-consecutive section/paragraph/page in which this is the case, you will have to repeat this process)
- Click the **Not a Cite** button in the right-hand pane
- To confirm the process, click the **Not a Cite** button when the pop-up dialog box appears

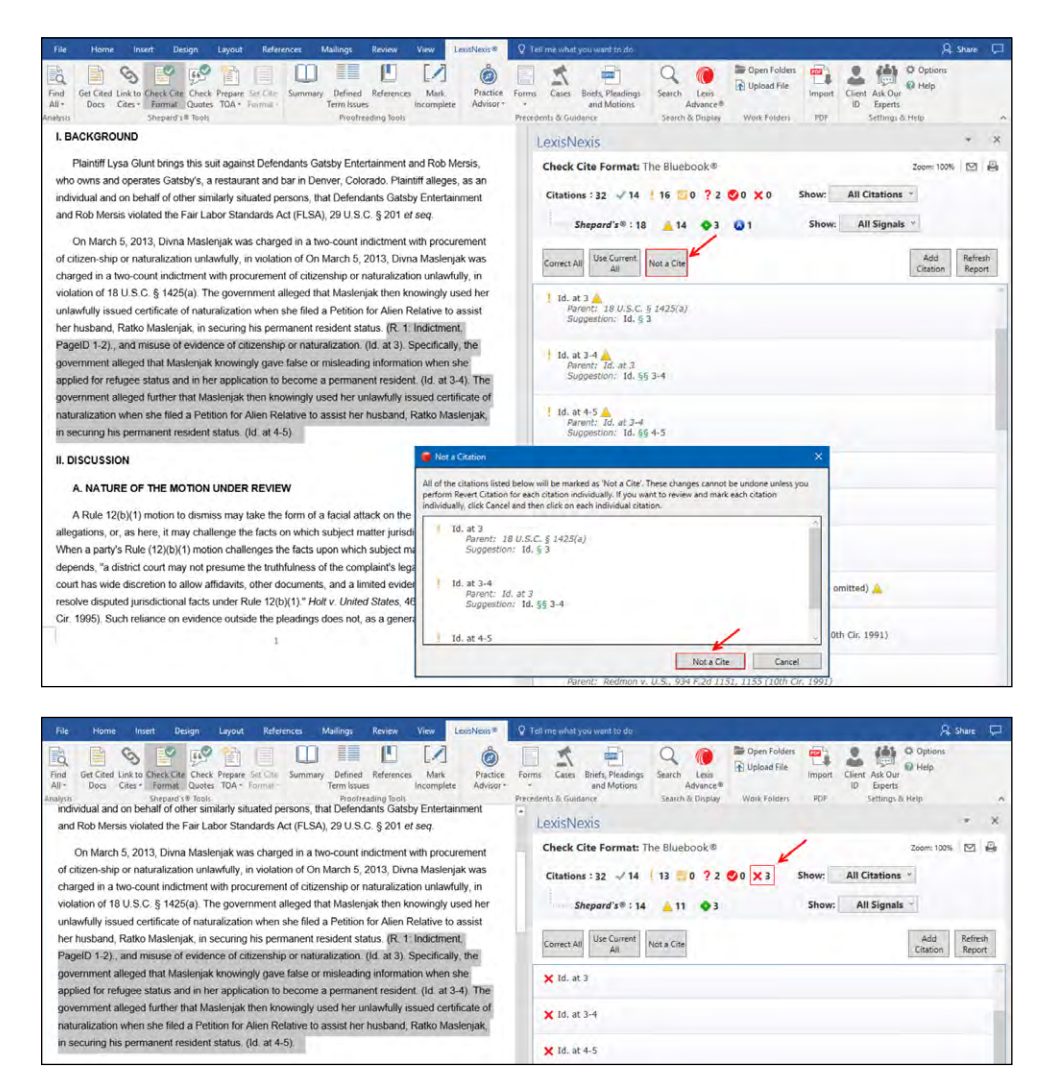

#### **Check Cite Format Step 4. How to Change cite boundaries**

Click the **Change cite boundaries** link in the dialog box to launch a pop-up box displaying the cite. You can then highlight the precise text you want included in the citation that will be displayed in your TOA and click **Submit**.

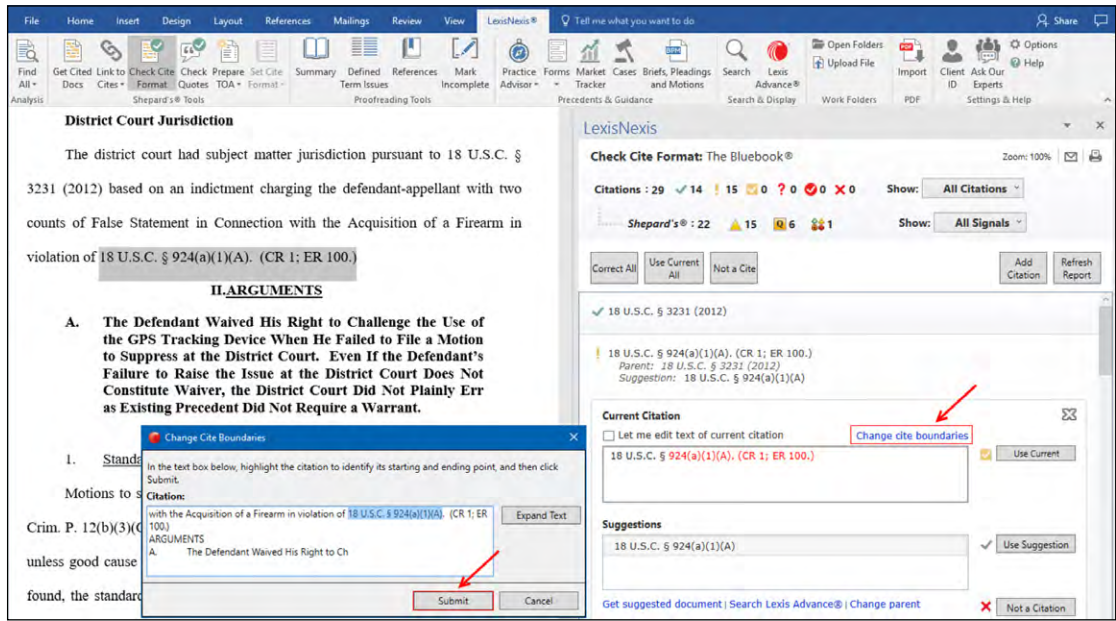

#### **Check Cite Format Step 5. How to change a parent citation**

If you see that an Id. (or other short-form) citation is associated with the incorrect parent (full) citation, you can click on the **Change parent** link in the dialog box.

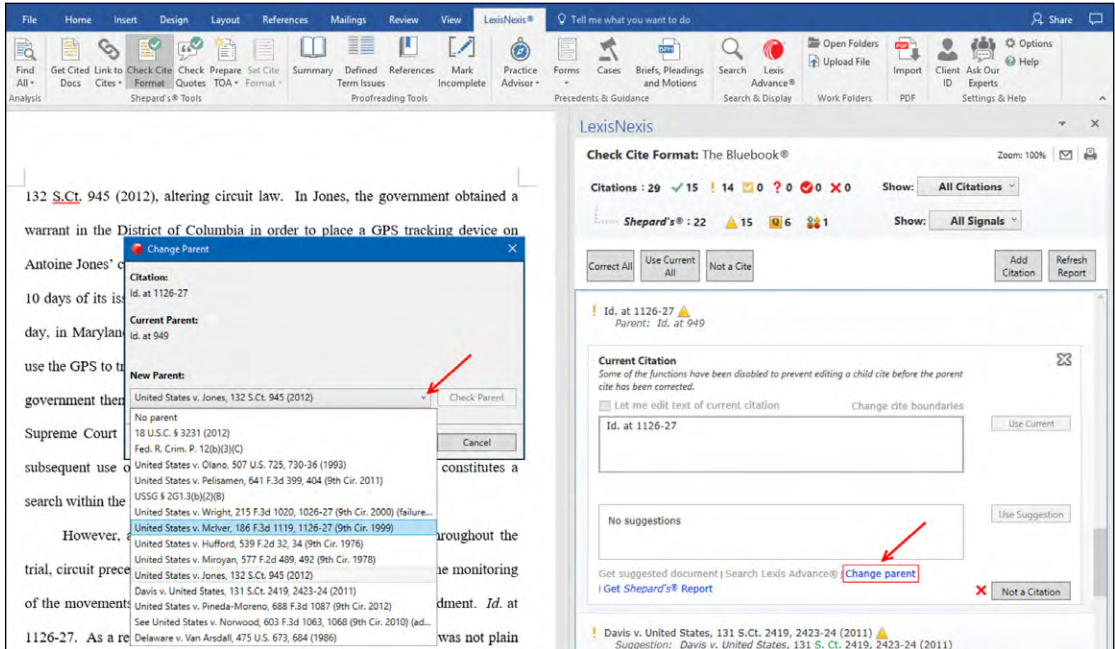

You can then choose the correct parent citation from the pull-down menu. Highlight the correct parent citation and click **Check Parent** to validate the change. To accept the change, click **Submit**.

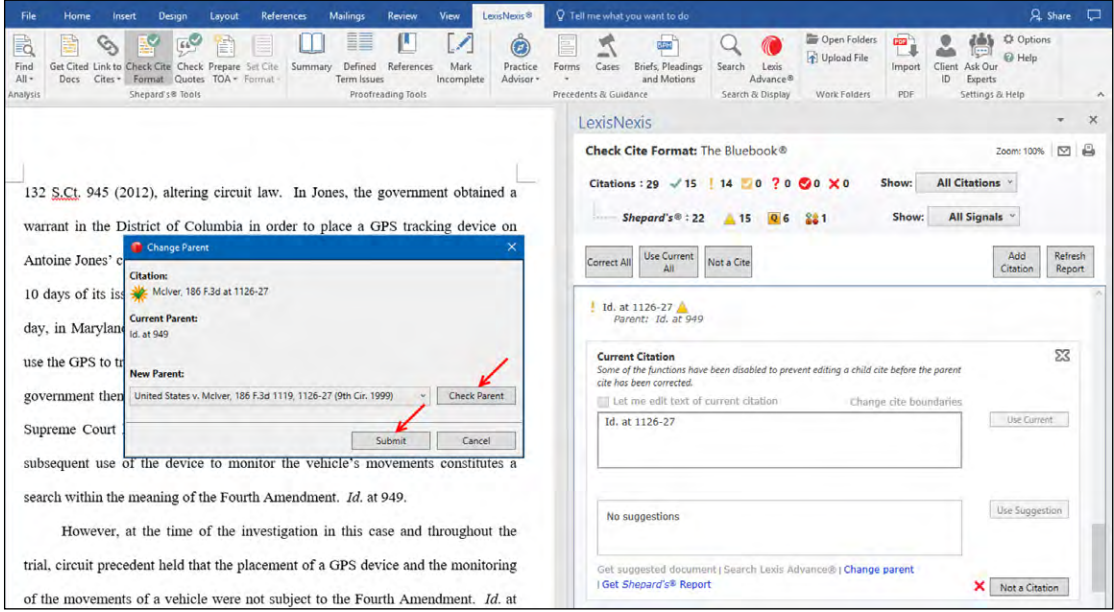

Parenting for United States Code (U.S.C.) citations works slightly differently than parenting for case citations in Lexis *for* Microsoft Office. Lexis *for* Microsoft Office will associate child citations as a subsequent citation under the same title even if the sections do not match.

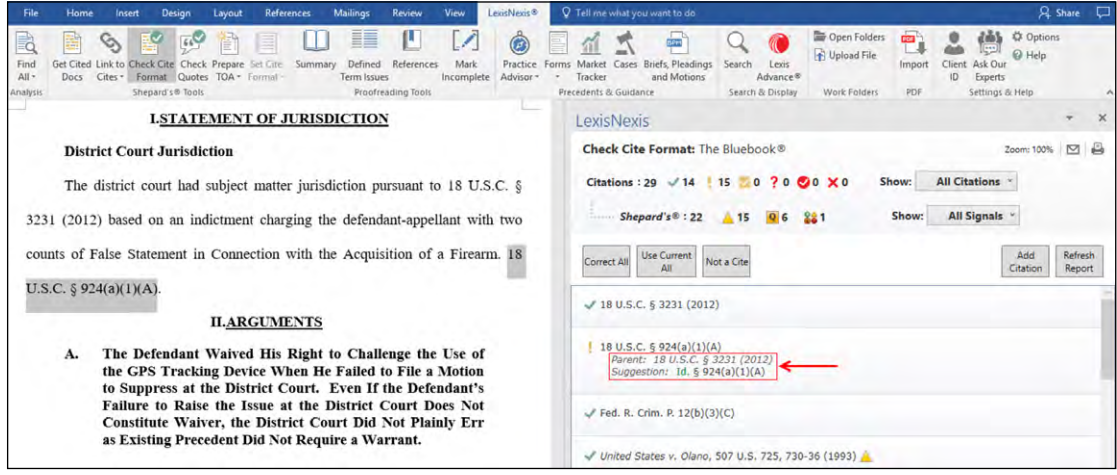

Lexis *for* Microsoft Office does this because it strictly follows The Bluebook rules for citations and The Bluebook rule 4.1 permits the use of "Id. § X" for U.S.C. citations that have the same title:

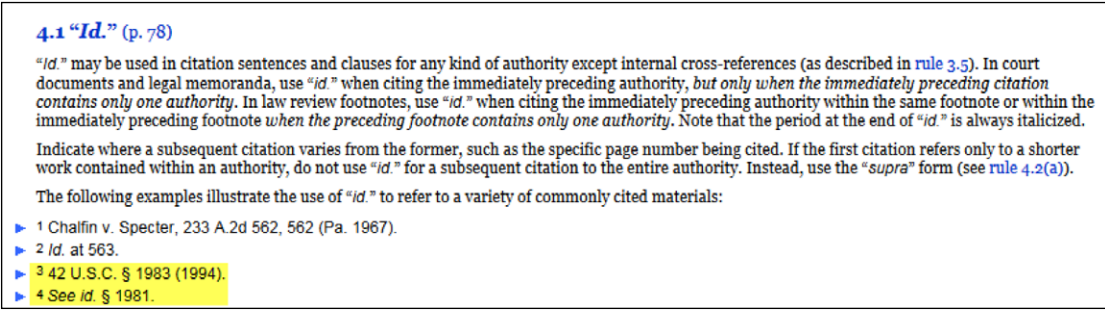

Therefore, Lexis *for* Microsoft Office performs parenting as noted above so the tool can properly suggest Id. formatting for citations with the same title but different sections.

How will these citations appear in the TOA? When performing the **Check Cite Format** function, a citation might be noted as a child for a citation with the same title but a different section; however, there will be separate entries for each distinct section in the TOA preview and in the TOA itself. There is no need to perform **Change Parent** in this situation.

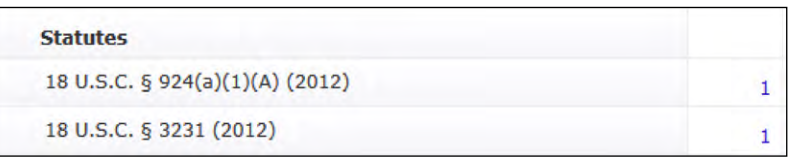

#### **Check Cite Format Step 6. How to batch correct citations with Correct All**

The Correct All command will batch correct all cites that have only one suggested correction. Lexis *for* Microsoft Office will not batch correct cites that are already correct (denoted by a green checkmark), are unrecognized (red question mark) or are marked with a yellow checkmark because a suggested correction was not accepted.

Once you click **Correct All** at the top of the right-hand pane, a pop-up box will appear listing all the citations to be corrected with their suggestions for correction. To correct all the listed cites, click **Correct All** at the bottom of the pop-up box.

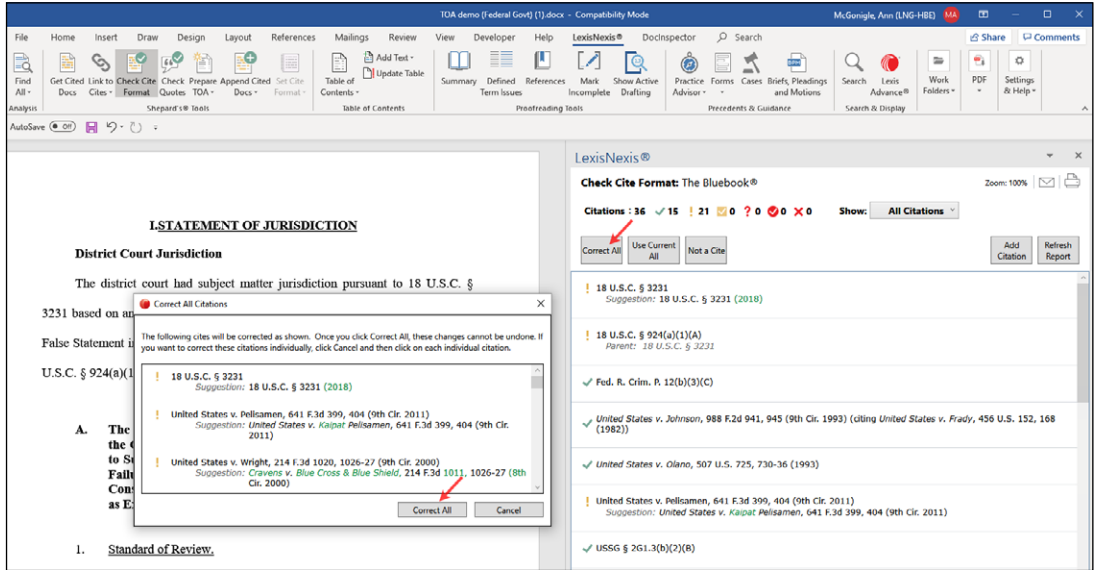

*Note:* After Correct All is performed, all cites that previously had yellow exclamation marks should have green checkmarks.

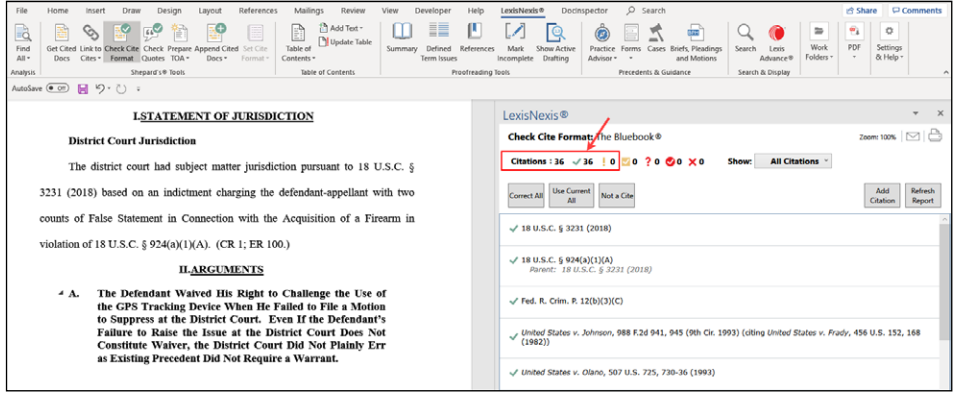

*Note regarding case names:* Occasionally, you may see suggestions for case names that seem inconsistent with The Bluebook rules. This may happen because citations are checked for accuracy against Lexis Advance, and older cases were provided directly from the court. You can always click **Get suggested document** to pull up the full-text document to check what's online.

### Check Cite Format with *Shepard's* Signal™ Indicators

You have the option of having *Shepard's* Signal™ indicators included in your Check Cite Format report. This option is a default setting, so if you do not wish to use this additional capability, uncheck the **Include** *Shepard's* **Signal™ indicators in the Check Cite Format report** choice.

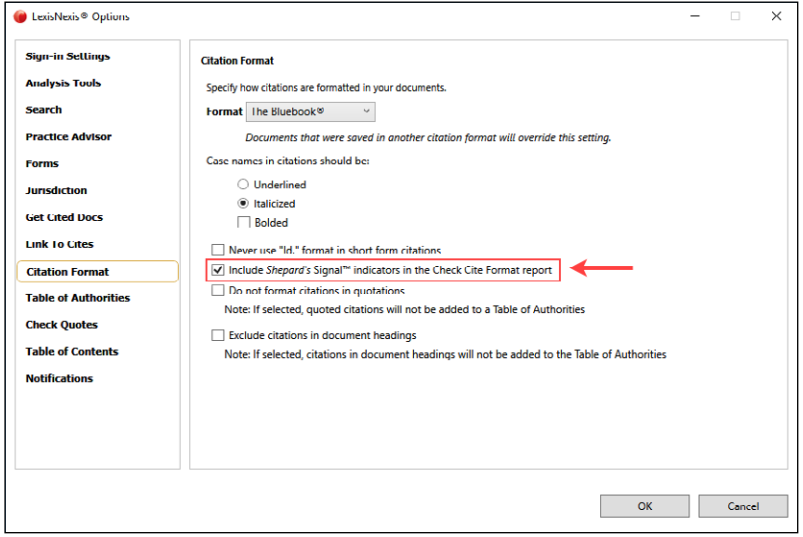

This option allows you to check each individual citation's *Shepard's*® report from the Check Cite Format dialog box via the **Get** *Shepard's***® Report** link.

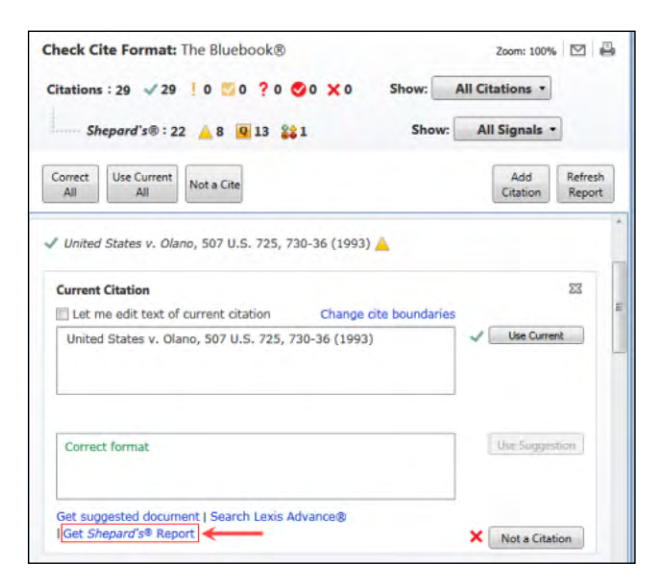

### How to Check Quotes

You can Check Quotes without performing Check Cite Format first, although we do recommend performing Check Cite Format first for optimal results.

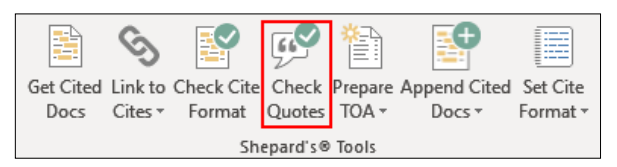

**Check Quotes Step 1. Select Check Quotes**

#### **Check Quotes Step 2. In the right-hand pane, you can review the quotes in context**

When you open the dialog box to check a quote, you will be given the following options:

- Keep the quote as is (by choosing **Use Current**)
- Choose **Use Source Text** to use the original language from the opinion
- Have any changes to the original quote marked in conformity with The Bluebook rules (by choosing **Mark my changes** to the source text)
- Edit your quote as it appears in the document (by choosing **Let me edit my text**)
- Mark text as **Not a Quotation** if the text is not a quotation that requires review

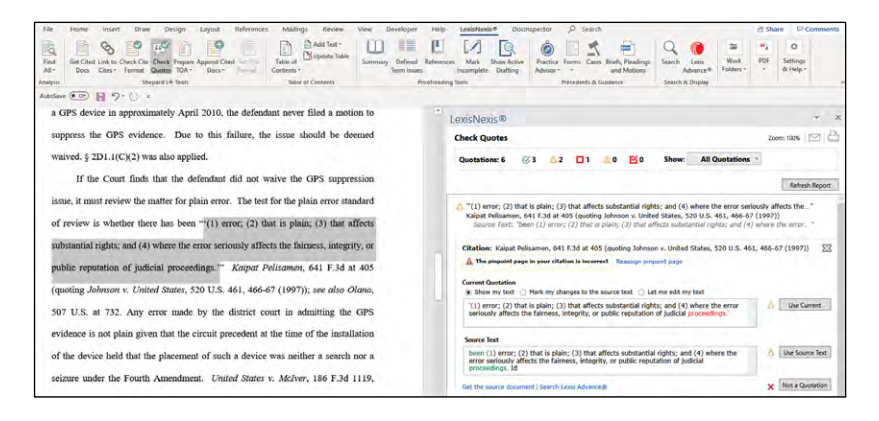

Check Quotes will indicate if the pinpoint page associated with the quote is incorrect; **however, if the Check Cite Format tool is not used first, the pinpoint page will not be changed in the document via Lexis** *for* **Microsoft Office**—and you can simply view the suggestion. You can, of course, make a manual edit in the original document in the left-hand pane instead.

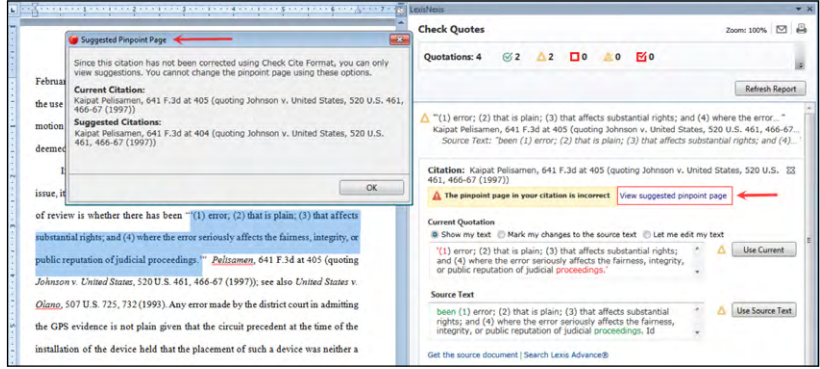

### How to Create a TOA

#### **TOA Step 1. Click Set Cite Format (next to Prepare TOA)**

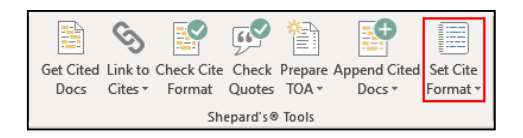

 *Note:* You have the option to create a TOA without first performing a Check Cite Format, although we recommend doing so, as outlined on page 5.

- a. In Set Cite Format, select a style manual preference (The Bluebook®, California, New York, Florida, Texas, Illinois or Washington).
- b. In Set Cite Format, select **Remove Citation Metadata** for best results.

**Tip:** If you have never used the Lexis *for* Microsoft Office feature on your document before, or if it was converted from .pdf or WordPerfect, you should use Remove Citation Metadata at the outset to avoid unexpected Lexis *for* Microsoft Office behavior caused by underlying field codes, etc.

**Tip:** After you run Lexis *for* Microsoft Office on your document, you may click **Remove Citation Metadata** *just prior to submission to court*. (Note: Lexis *for* Microsoft Office uses its own metadata to create TOAs, so you can't update a TOA after clicking Remove Citation Metadata.)

c. Under Options, leave the choice, **Do Not AutoCorrect** selected as a default if you want the citations in your document included in your TOA with no standardization performed by Lexis *for* Microsoft Office.

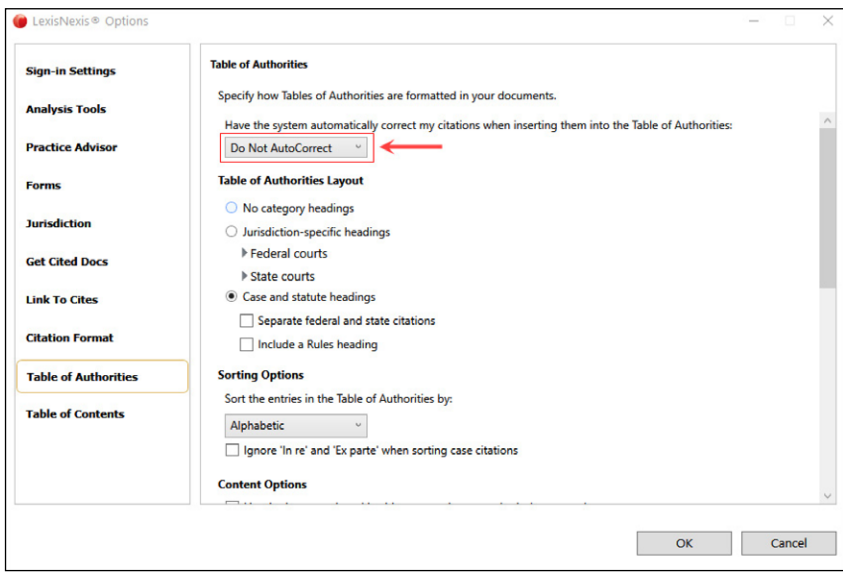

#### **TOA Step 2. Click Prepare TOA in the Lexis** *for* **Microsoft Office ribbon**

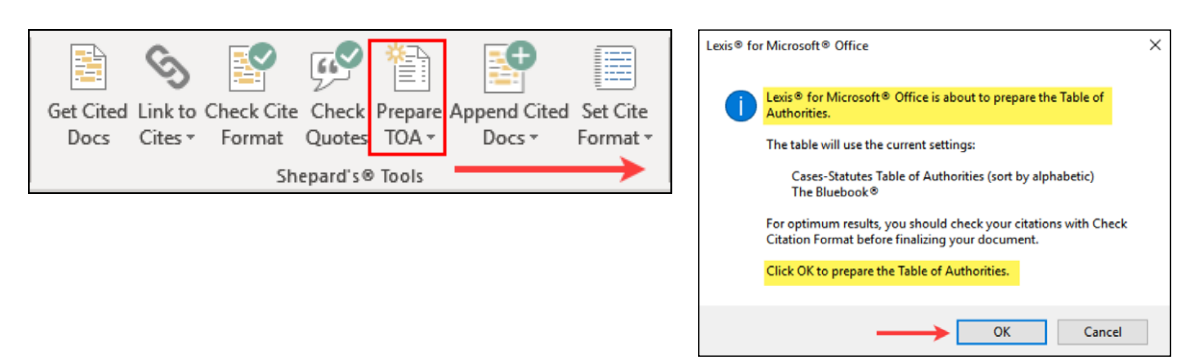

#### **TOA Step 3. The right-hand preview pane will display all citations found in the document**

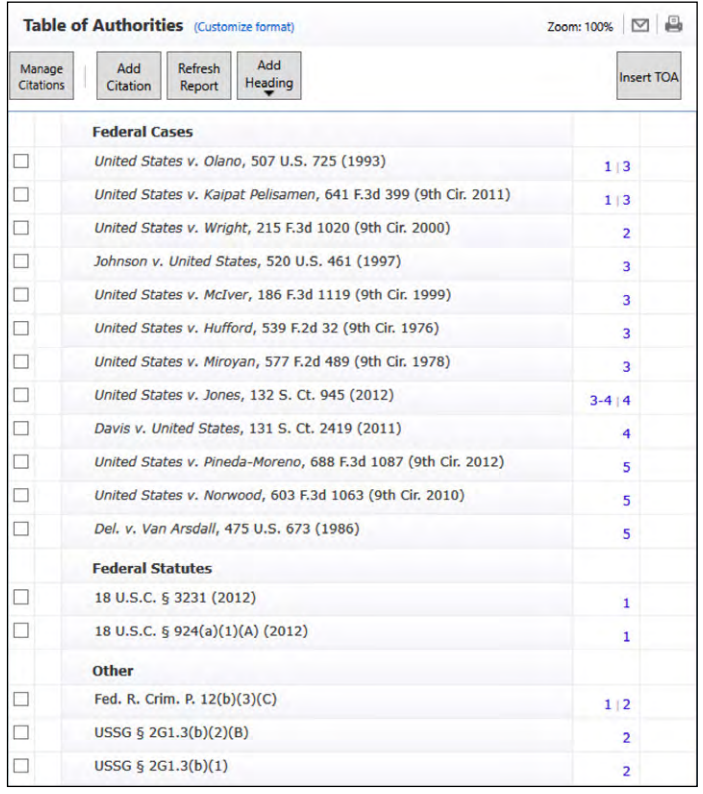

The format of the citations is whatever was set in your Options—i.e., The Bluebook, California, New York, Florida, Texas, Illinois or Washington. To make any adjustments to the layout of the TOA itself, just click on **(Customize format)** at the top left of the citations preview pane. (These changes will only apply to the particular document you are working on.)

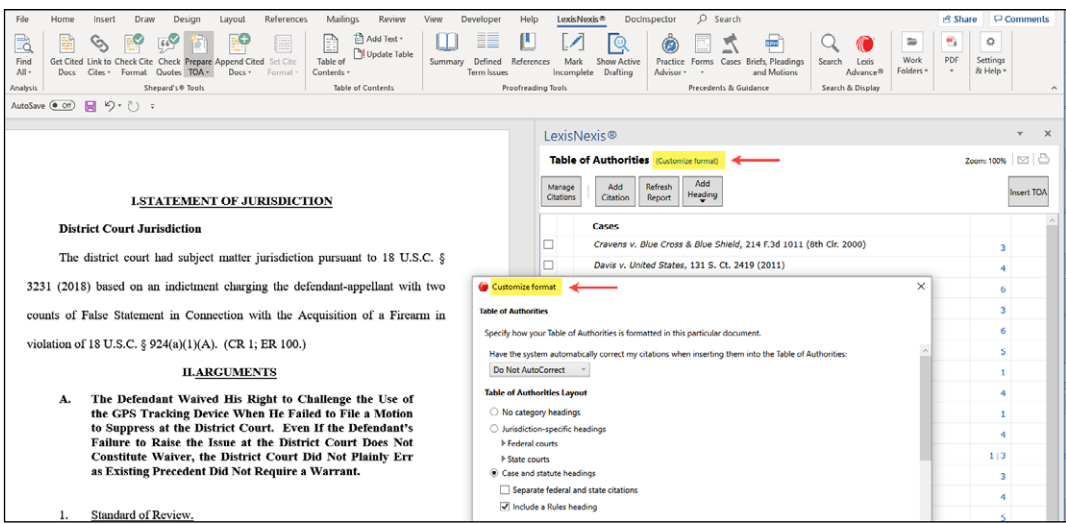

Please be aware that certain formatting options will only appear in the TOA upon insertion into the document, not in the preview shown in the TOA preview pane. This includes the use of "passim" for multiple references to the same citation.

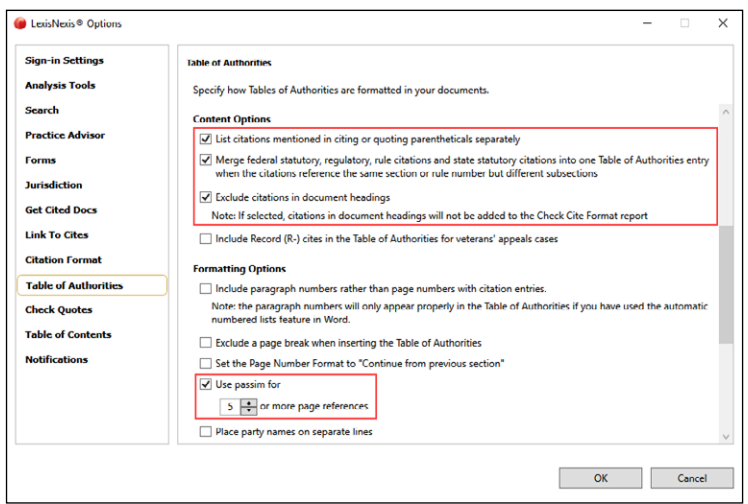

Note: Citations in parentheses—e.g., *United States v. Johnson*, 988 F.2d 941, 945 (9th Cir. 1993) (citing *United States v. Frady*, 456 U.S. 152, 168 (1982))—will be included as separate entries in your TOA if **List citations mentioned in citing or quoting parentheticals separately** is checked in the **Content Options** section of the **LexisNexis® Options** dialog box (shown above). This can be made part of your default layout if desired. Choose the option under **Content Options** to **Merge federal statutory, regulatory, rule citations and state statutory citations into one Table of Authorities entry when the citations reference the same section or rule number but different subsections** if your organization's preference is to list those types of citations only by section in the TOA. If you prefer not to have citations in document headings appear in your TOA, please check the Option to **Exclude citations in document headings**.

#### **TOA Step 4. How to add/edit/move/delete TOA section headings and entries (optional)**

In the citations preview pane, you can add customized section headings to your TOA, edit existing headings, move citation entries from one heading to another or delete entries so they do not appear in the TOA, if so desired.

For example, you can add a section heading called "Federal Rules" to your TOA by clicking **Add Heading** at the top of the TOA preview pane.

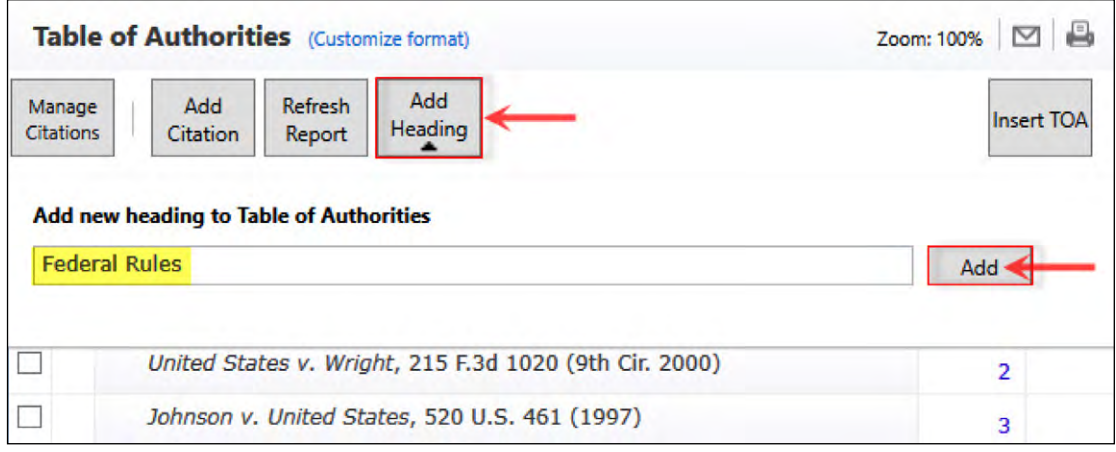

In addition, you can edit existing TOA section headings. For example, you can rename the heading titled "Other" to "U.S. Sentencing Guidelines."

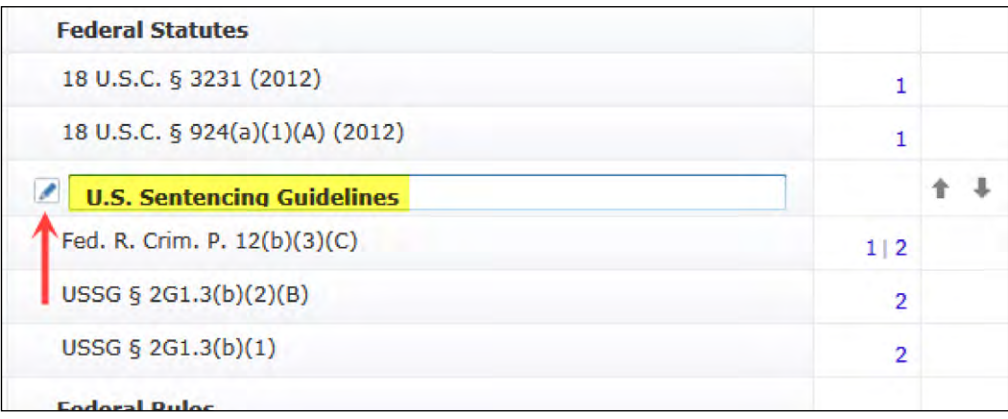

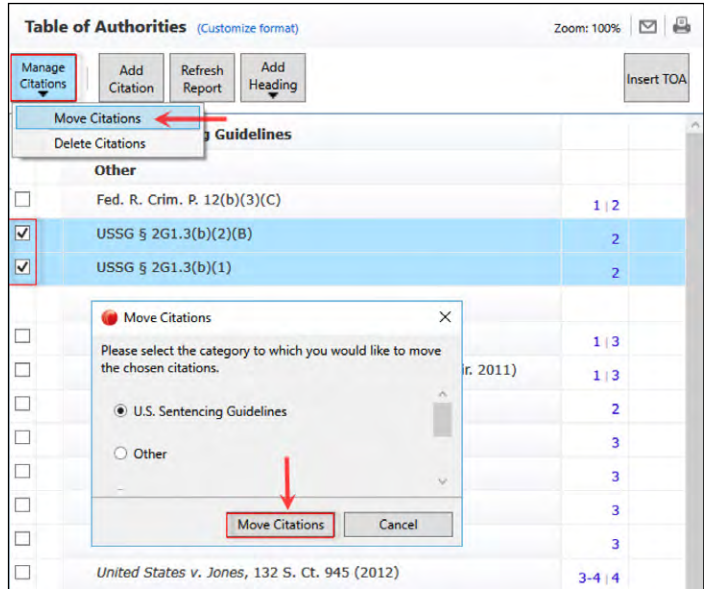

Using the up/down arrows, you can move citation entries within a section heading. If you want to move one or more citation entries to a different section heading, you need to click on the checkbox in front of the specific entry and then click **Manage Citations** at the top left of the TOA preview pane. Next click **Move Citations** on the pull down. Then choose which category you would like to move the entries to. Please note, you can only move multiple citation entries from one category to another; if the citation entries are in different categories, you will have to repeat this step.

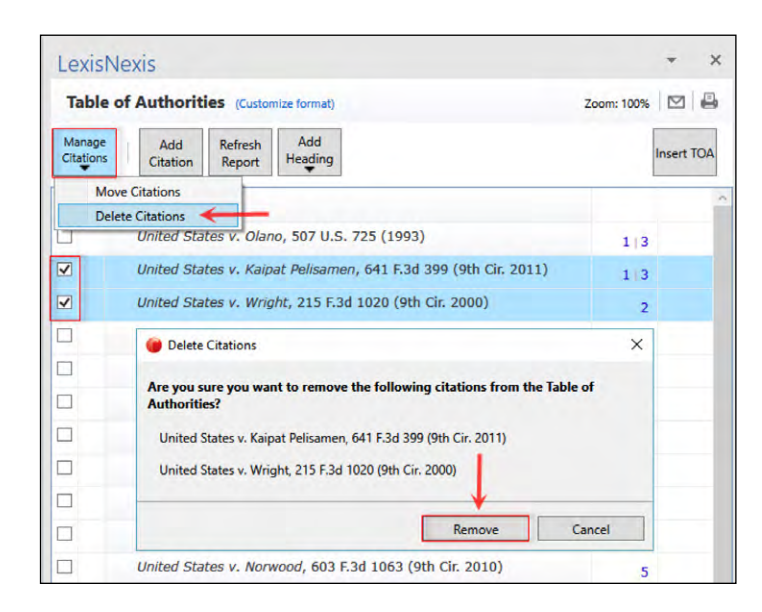

If you need to delete multiple TOA entries, you first need to click on the checkbox in front of the specific entries and then click **Manage Citations**. Next click **Delete Citations** on the pull down. As with Move Citations, please note that you can only delete multiple citation entries from one category at a time; if the citation entries are in different categories, you will have to repeat this step.

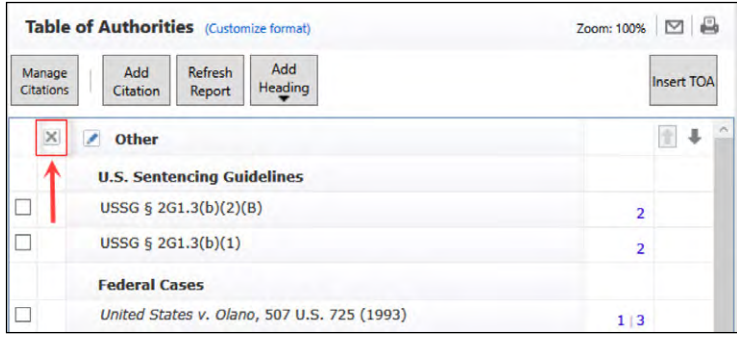

You can also delete TOA headings, but only if the heading has no citation entries under it.

### **Screenshot of the TOA preview pane—ready to click the Insert TOA button (see Step 5).**

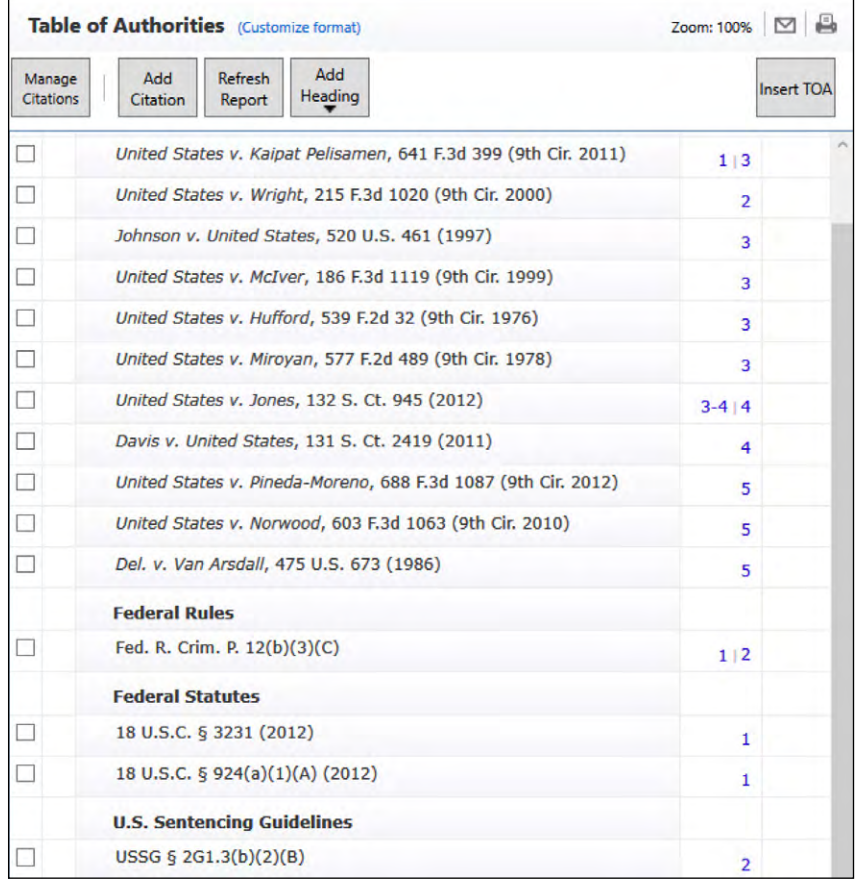

#### **TOA Step 5. When ready, click Insert TOA in the right-hand preview pane**

*Important:* **Before** clicking **Insert TOA**, be sure to place your cursor **exactly** where you want the TOA to be inserted in your document (e.g., immediately after the document cover page).

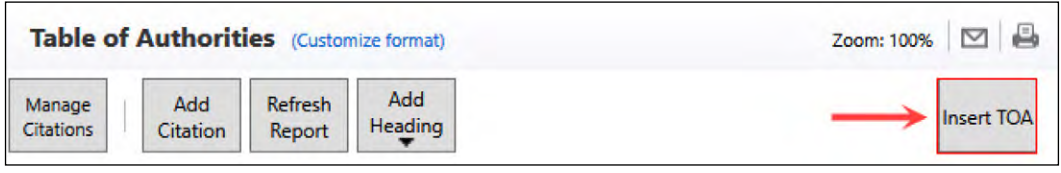

The right-hand preview pane will close, and the TOA will be inserted where you placed your cursor.

Below is an example of a Table of Authorities with the overall heading centered and the individual category headings left justified with a Page(s) heading included.

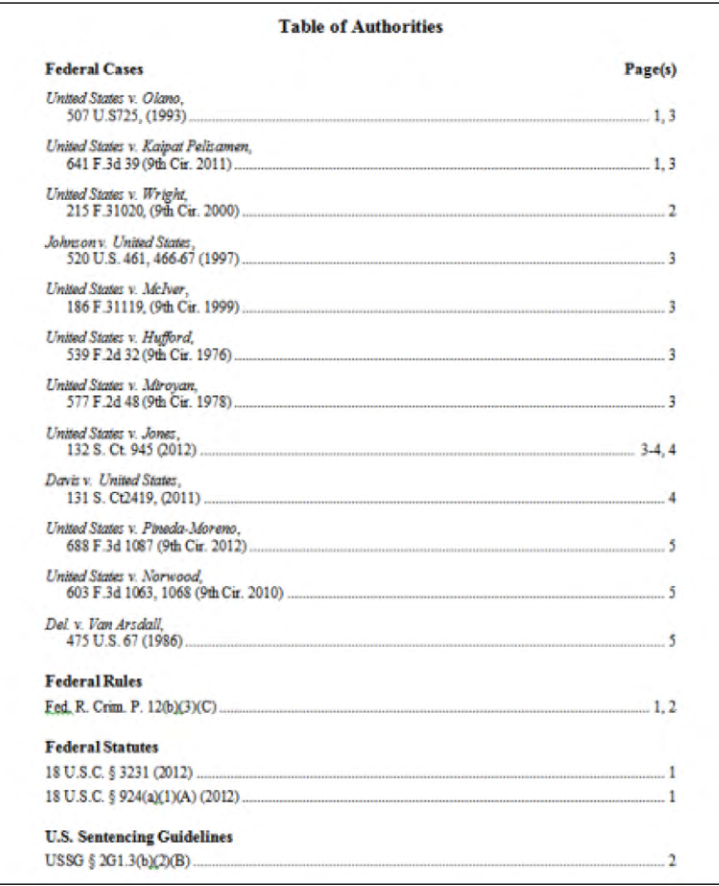

#### **TOA Step 6. Update TOA**

Once your TOA is inserted, you can update it by clicking **Update TOA** (in the Lexis *for* Microsoft Office ribbon) and then clicking **Update TOA** (in the right-hand preview pane).

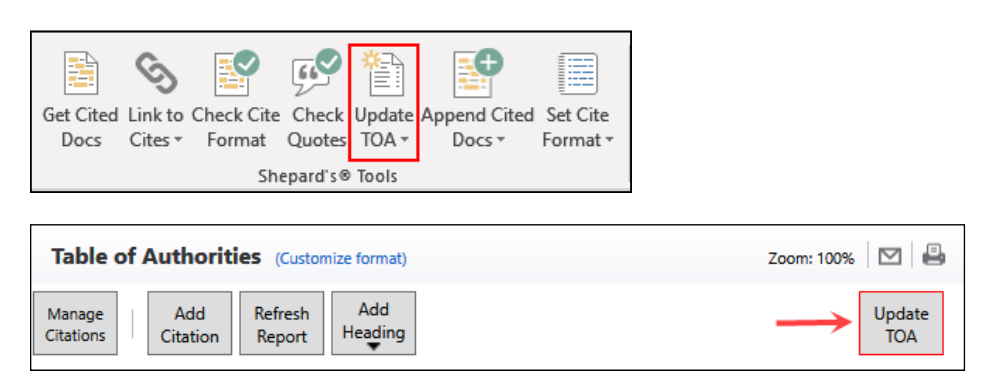

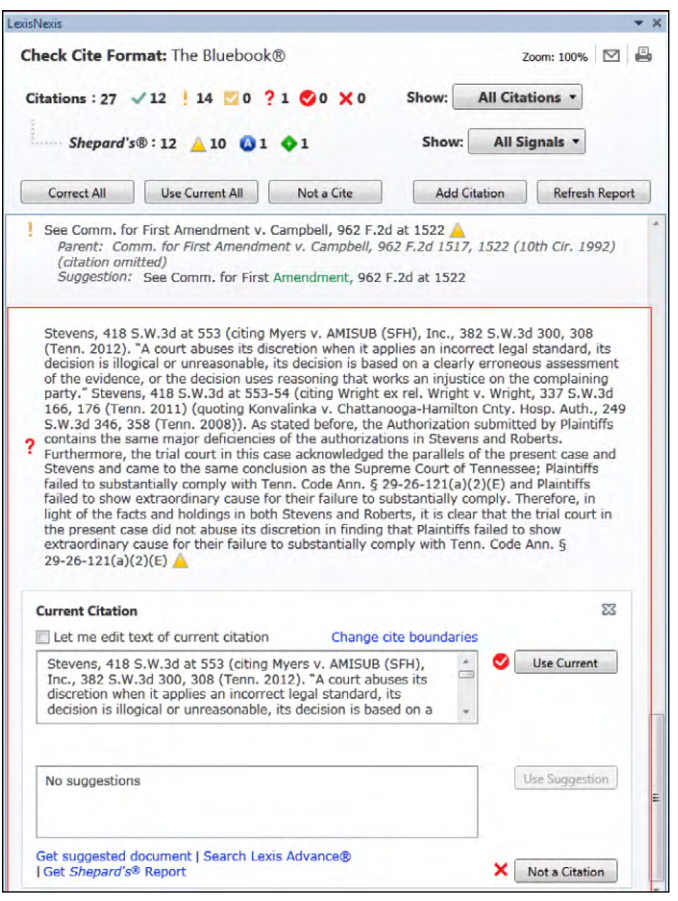

#### **Unbalanced Parentheses**

When a document contains unbalanced parentheses, the portion of text (which will generally contain citations) will be pulled into Check Cite Format with a red question mark and no suggestions. (See example to the left.) If you encounter this situation, you should review the paragraph for unbalanced parentheses (generally, this involves a missing double-end parenthesis in a citing/quoting parenthetical—after (Tenn. 2012) in the example on the left). Make the edits to add the missing parenthesis in the document itself and then run **Refresh Report**.

### Report Delivery

1. Click on the button in the Lexis *for* Microsoft Office ribbon for the function you wish to perform (i.e., Check Cite Format, Check Quotes or Prepare TOA).

2. Once the results populate in the right-hand pane, you will see icons for email and print at the top right. Simply click on your choice to create a report. The report will note the name of the document you are working on.

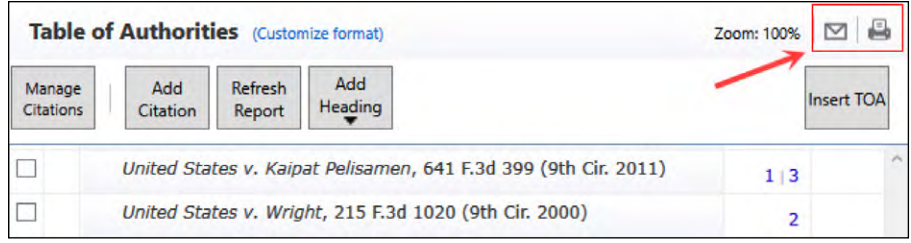

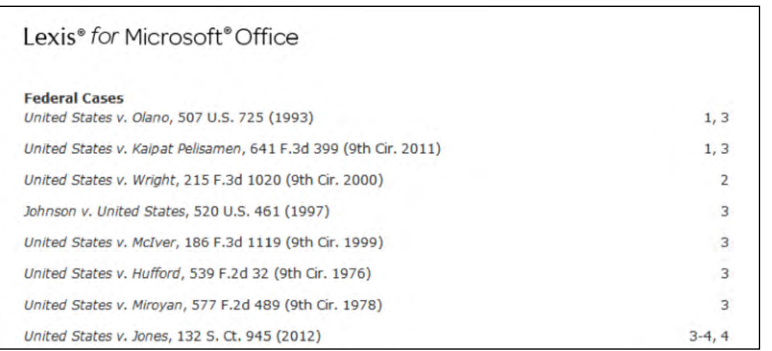

In Check Cite Format, you can create an email or print a report of all results or you can use the Show feature and create a report of only select results. For example, if you want a report showing only citations that have suggestions for correction, you can select the yellow exclamation mark from the Show pull-down menu before you create a report. This is also true for reports created from Check Quotes.

### Link to Cites

If you need to submit your document to court with hyperlinks to its citations, you can easily do so with the Link to Cites feature.

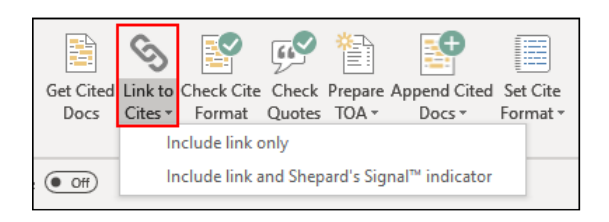

Click **Link to Cites** and permanent hyperlinks will be created for all the citations in your document. These hyperlinks will be saved with your document and can be opened by anyone with a Lexis Advance subscription. You should perform Link to Cites as a **last step** before submitting a document because utilizing other Lexis *for* Microsoft Office features will remove the hyperlinks. Also, it is recommended that **Check Cite Format** be performed **before** using Link to Cites.

If you choose **Include link and** *Shepard's* **Signal™ indicator** from the Link to Cites button pulldown menu, you can create permanent hyperlinks for all the citations in your document along with *Shepard's* Signal indicators and save both with your document.

If you wish to have separate hyperlinks created for citations which appear in parentheticals, be sure that the option in Link to Cites to **Create additional separate hyperlinks for citations in parentheticals (introductory signals, explanatory parenthetical text not included)** is chosen.

If you wish to have no hyperlink created for citations that do not resolve to a full text document on Lexis Advance (i.e., the citation (42 U.S.C. § 1983, for example) resolves to multiple parts), be sure that the preference in Link to Cites options to **Do not create hyperlinks for citations without full document match** is chosen.

If you wish to only have hyperlinks created for case citations, be sure to choose the preference in Link to Cites options to **Create hyperlinks for case citations only**.

In some jurisdictions, permanent hyperlinks are required for entries in the TOA as well. You can choose the preference under the Link to Cites options to **Create hyperlinks for Table of Authorities entries** as a default setting.

### Append Cited Docs

In Lexis® *for* Microsoft® Office version 9.7 and higher, you are able to append full text documents for all the citations in your briefs or other legal documents to the end of your document by utilizing the **Append Cited Docs** feature. When you click on the **Append Cited Docs** button, the full text documents for your citations will be pulled from Lexis Advance® and appended at the end of your legal document in order of appearance.

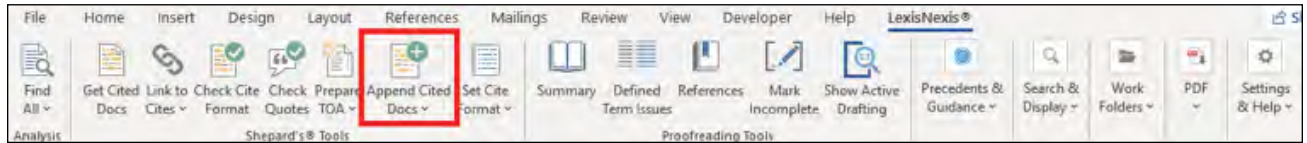

Jump links will be added to the citations in the brief, allowing the end user (i.e., a judge or a court clerk) to go back and forth between the body of the brief and the appendix. If the end user does not have Lexis *for* Microsoft Office, he or she can navigate by clicking on the jump links to go to the appendix and then Alt+< to return to the citation in the brief.

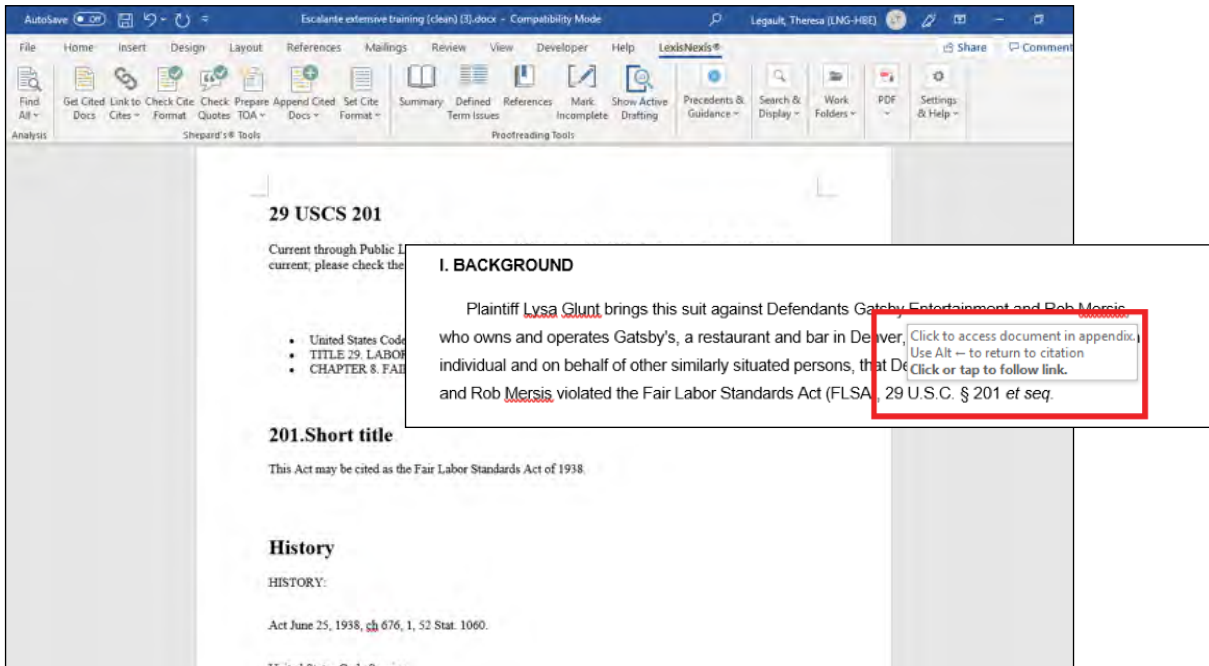

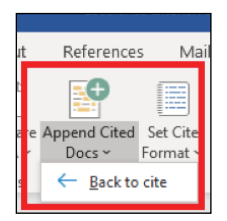

If the end user has Lexis *for* Microsoft Office Office version 9.7 and higher, he or she can utilize the Back to Cite feature in the dropdown under the **Append Cited Docs** button to navigate between the body of the brief and the appendix.

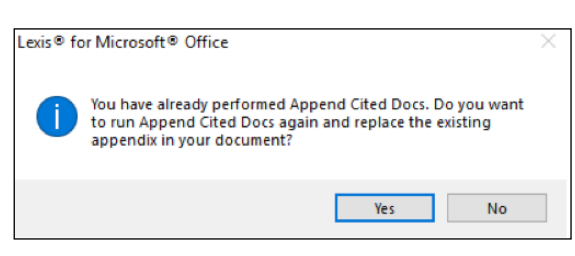

If you would like to update your appendix, you can simply click on the **Append Cited Docs** button a second time.

### Appendix—How to Turn off "Hidden Text" in Word 2016

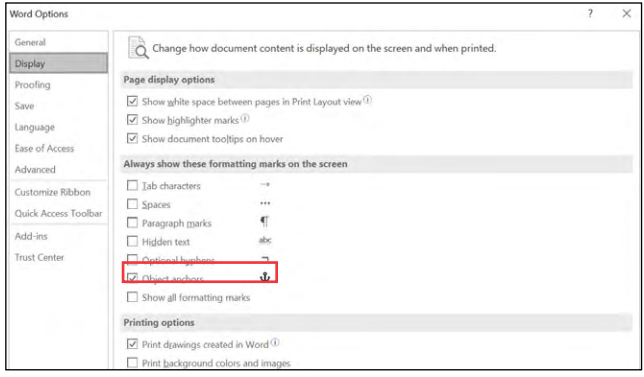

To avoid pagination issues, turn off Hidden text (if set to display) before creating a TOA. Here's how: Click **File** (top left of the Word ribbon); click **Options**; click **Display**; then uncheck the **Hidden text** option (highlighted at left) and click **OK**.

 $\odot$ 

New Open Save Save As

Share Export Close

Account Feedback Options

Cancel

 $\overline{OK}$ 

#### **General troubleshooting**

If the Lexis *for* Microsoft Office (LexisNexis® tab) add-in is disabled (you do not see the tab on your Word ribbon), do the following:

Click on **File** and choose **Options**.

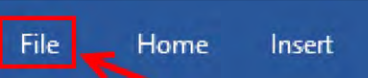

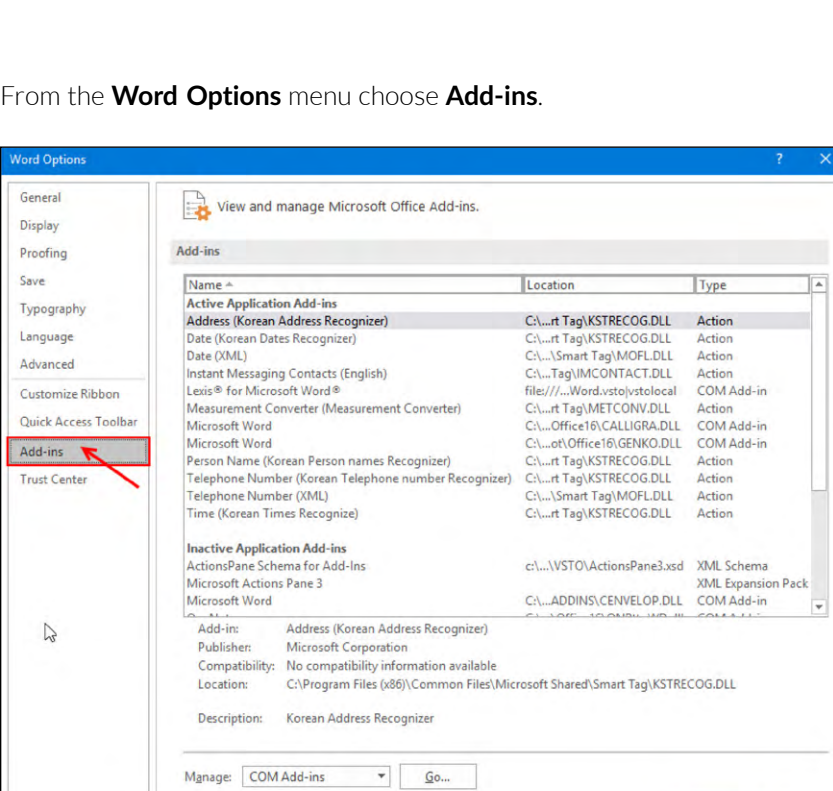

Go to the bottom of the Add-ins dialog box and click the down arrow next to Manage.

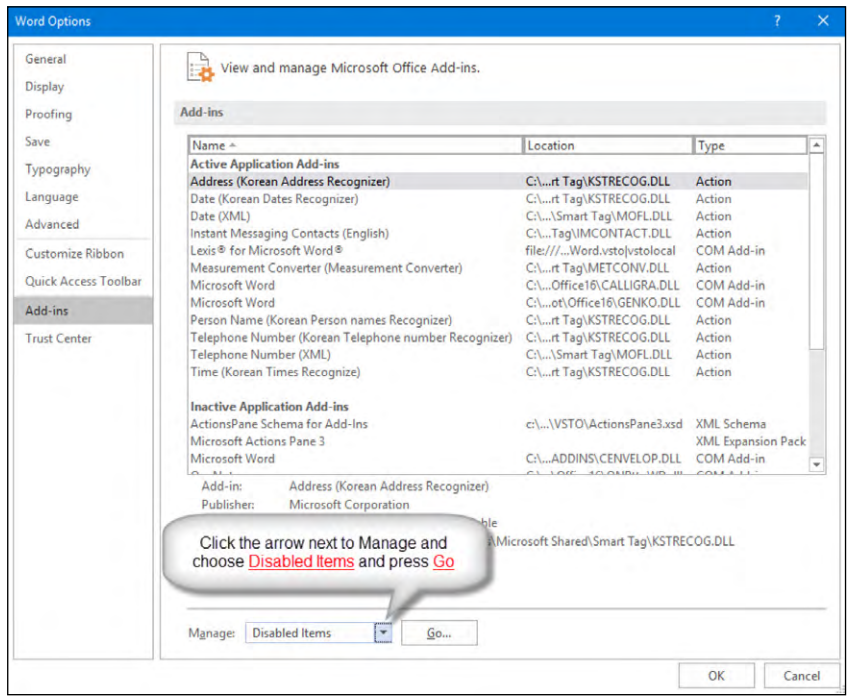

On the Disabled Items screen, click on Lexis *for* Microsoft Office and press enable. When you return to the Add-ins screen, go to the Manage area.

Choose Manage COM Add-ins, then press Go.

On the COM Add-ins page, click the box next to **Lexis®** *for* **Microsoft® Office** and click **OK**.

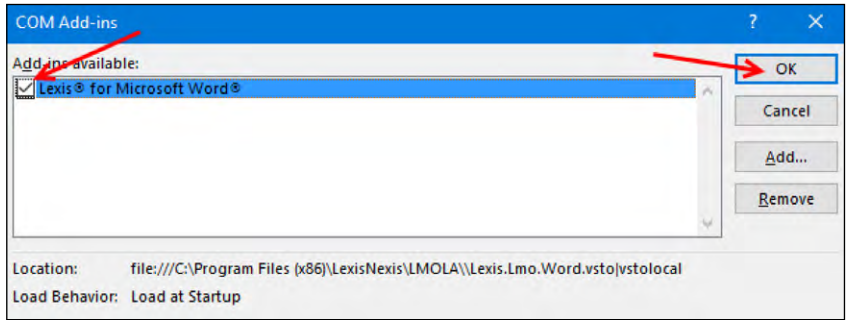

It will take a few seconds, then the LexisNexis (Lexis *for* Microsoft Office) Add-in should appear on your Microsoft Word ribbon.

#### [LexisNexis.com/](https://www.LexisNexis.com/lexis-for-microsoft-office)**lexis-for-microsoft-office 888.539.4770**

LexisNexis, Lexis, Lexis Advance, *Shepard's* and the Knowledge Burst logo are registered trademarks and *Shepard's* Signal is a trademark of RELX Inc. Microsoft is a registered trademark of Microsoft Corporation. The Bluebook is a registered trademark of The Columbia Law Review Association, Inc., The Harvard Law Review Association, University of Pennsylvania Law Review and The Yale Law Journal Company, Inc. Other products or services may be trademarks or registered trademarks of their respective companies. © 2020 LexisNexis. IMC00211-0 0320

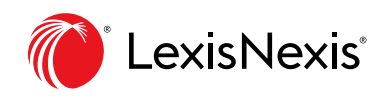